1. Using **Google Chrome,** go to [www.fsassessments.org](http://www.fsassessments.org/)

2. Choose **Test Administration**

3. Choose **TA Training Site**

4. Log-into secure site using your **TA username and password.**

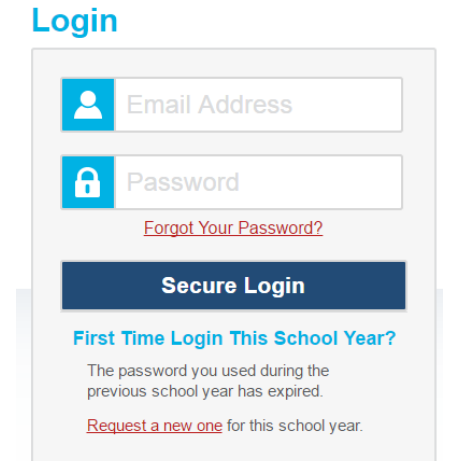

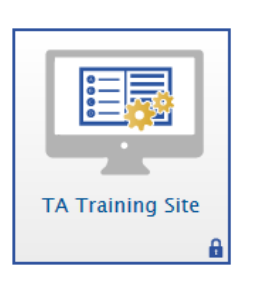

**Accessing Practice Tests as Test Administrators**

**and Generating a Code for Practice Tests**

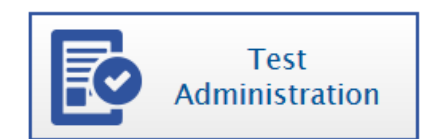

5. If the pop-up blocker appears, click on blocker. **Choose always allow pop-ups** and refresh page.

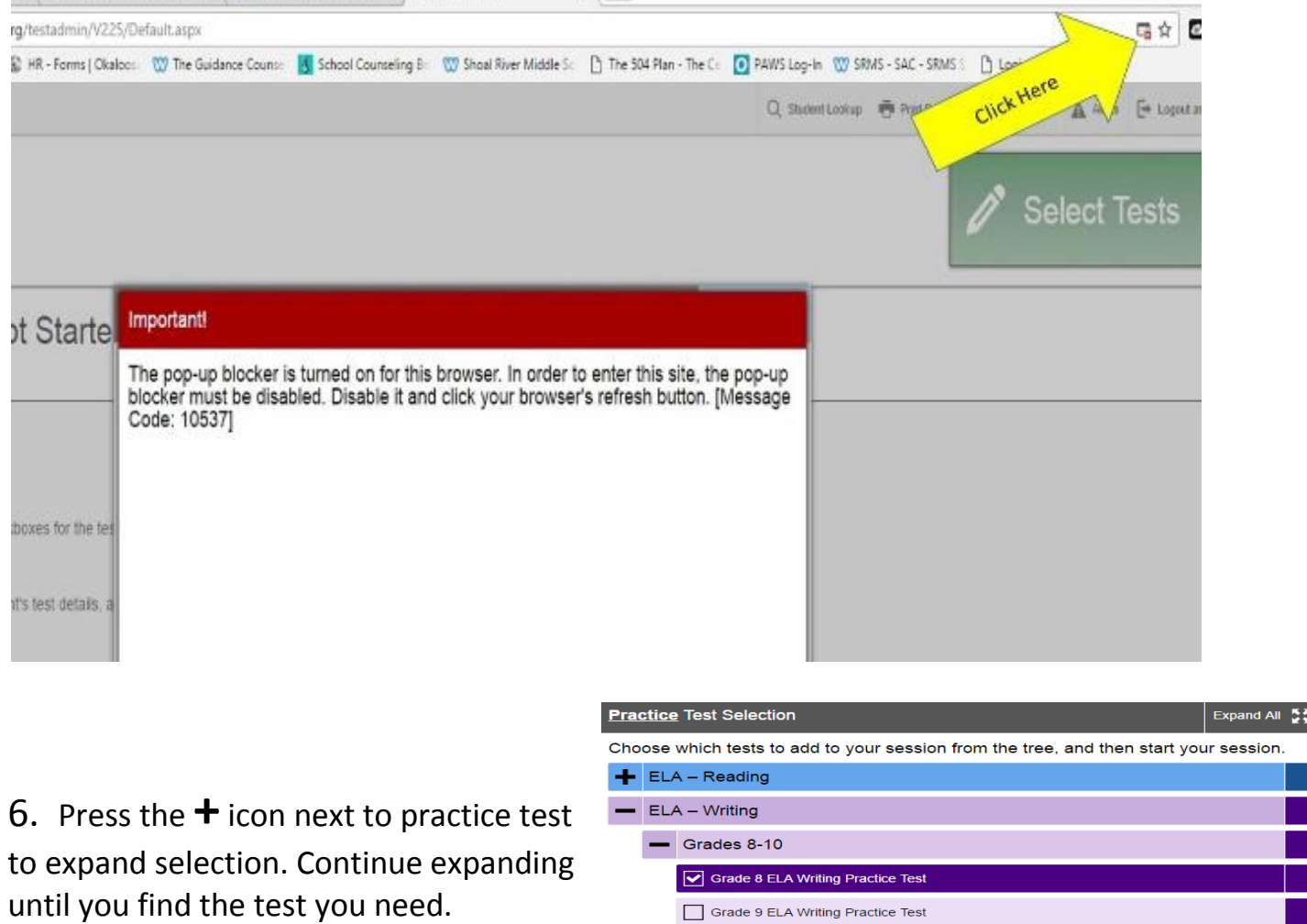

Grade 10 ELA Writing Practice Test

**H** Mathematics End-of-Course

7. Once you have a test selected, click **Start Practice Session**.

8. Record **Session ID** number board for students to log-in. Follow directions on screen and/or from practice script.

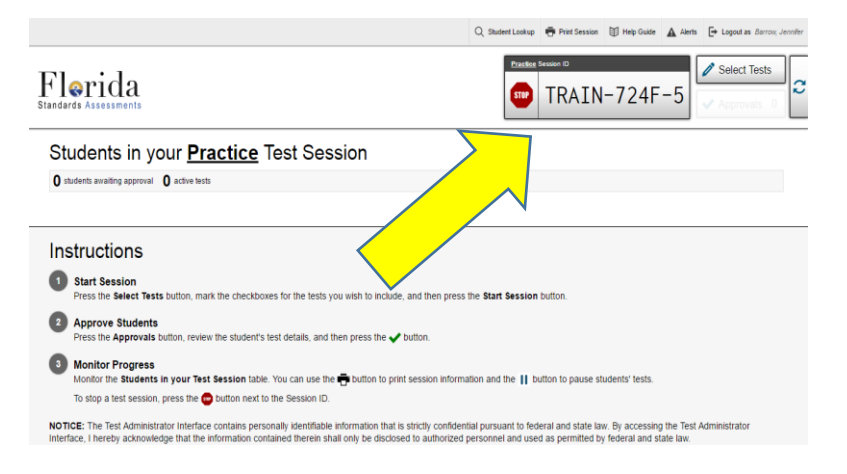

Start **Practice** Session